# **REDIMENSIONNEMENT DES IMAGES**

**LIÈGE université** ecture

Manuel de l'étudiant-e

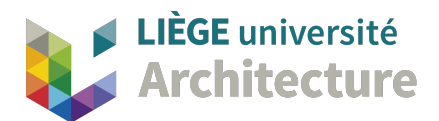

## TÉLÉCHARGEMENT DU LOGICIEL :

### DANS UN NAVIGATEUR SE CONNECTER SUR :

https://www.xnview.com/fr/xnviewmp/

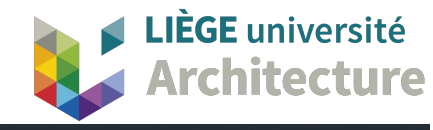

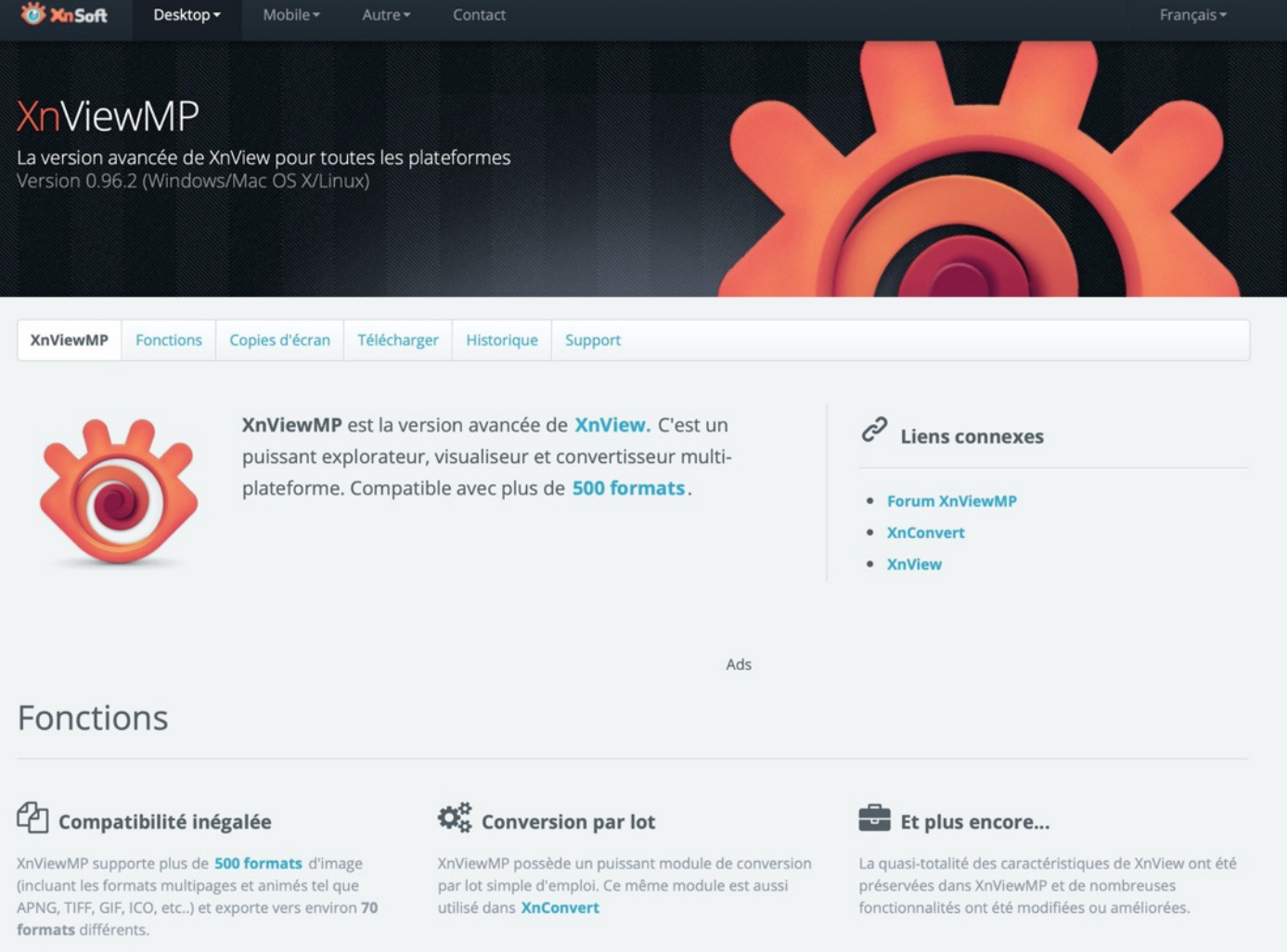

#### Comparaison à XnView

#### Performance Optimisée

D'importantes améliorations ont été faites en terme de performance (optimisation du chargement, amélioration du cache, traitement multi-core, version 64bits, etc...)

#### Multi-Platforme

Windows, Mac OS X et Linux sont maintenant supportés en versions 32 et 64 bits

#### Plus compatible

XnViewMP offre un support natif de l'Unicode. Traductions améliorées pour beaucoup de langues ainsi qu'une interface modulaire.

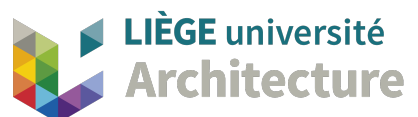

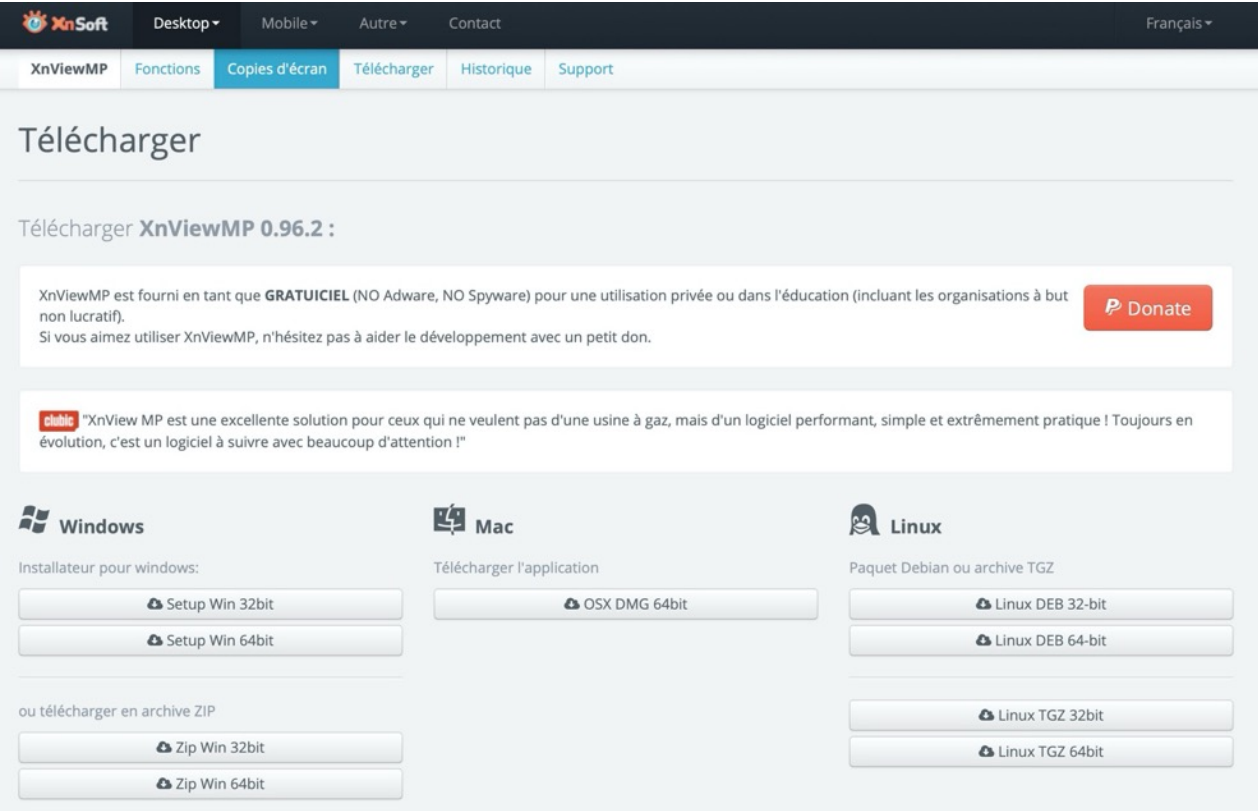

### CHOISIR LE LOGICIEL QUI CORRESPOND A VOTRE ORDINATEUR

(MAC : OSX DMG 64 BIT OU PC : SETUP WIN 64 BIT)

UNE FOIS INSTALLÉ, LANCER LE LOGICIEL;

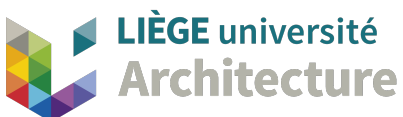

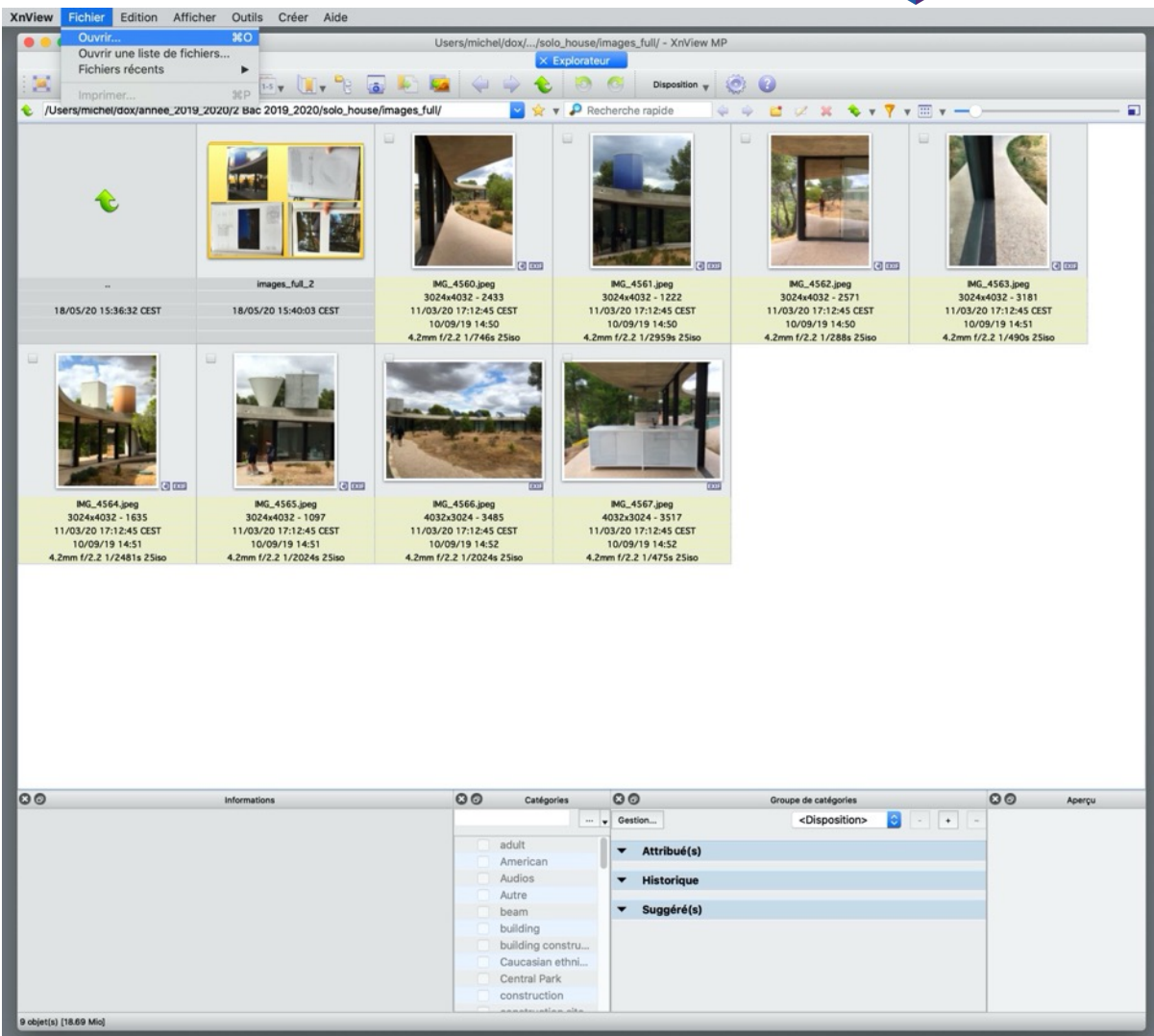

XN View lance automatiquement un explorateur de fichier

Ouvrir une image (fichier jpg, jpeg, tiff, png, etc…) via : Fichier > ouvrir

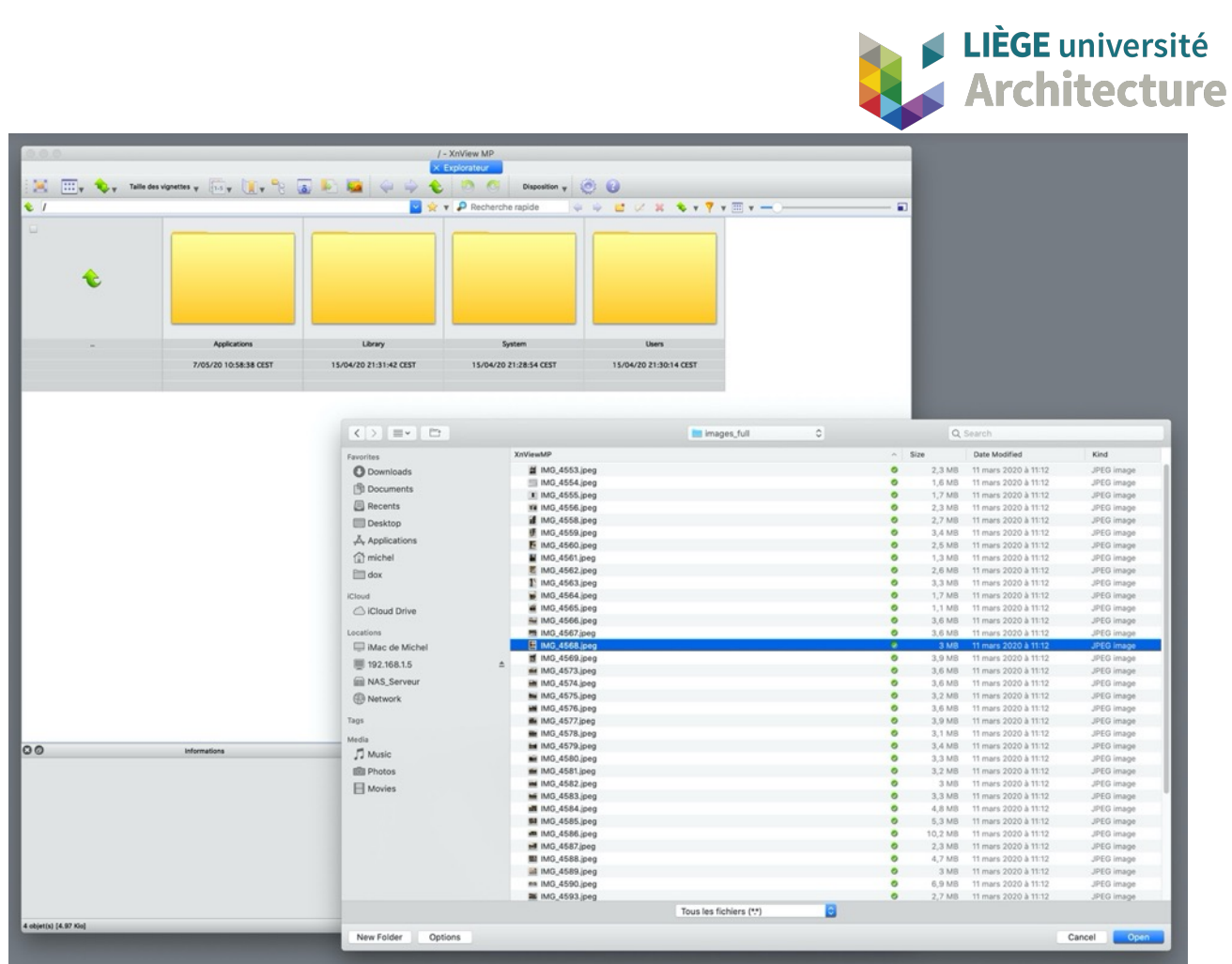

Ici, l'image choisie « pèse » 3 Mb, soit 3000 Kilo octets ou 3 000 000 octets…

Il s'agit d'une image jpeg prise par un appareil-photo numérique.

Les images prises par votre smartphone peuvent souvent « peser » entre 2 Mo et 5 Mo

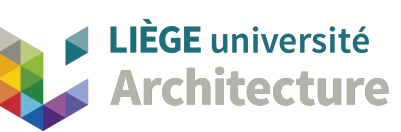

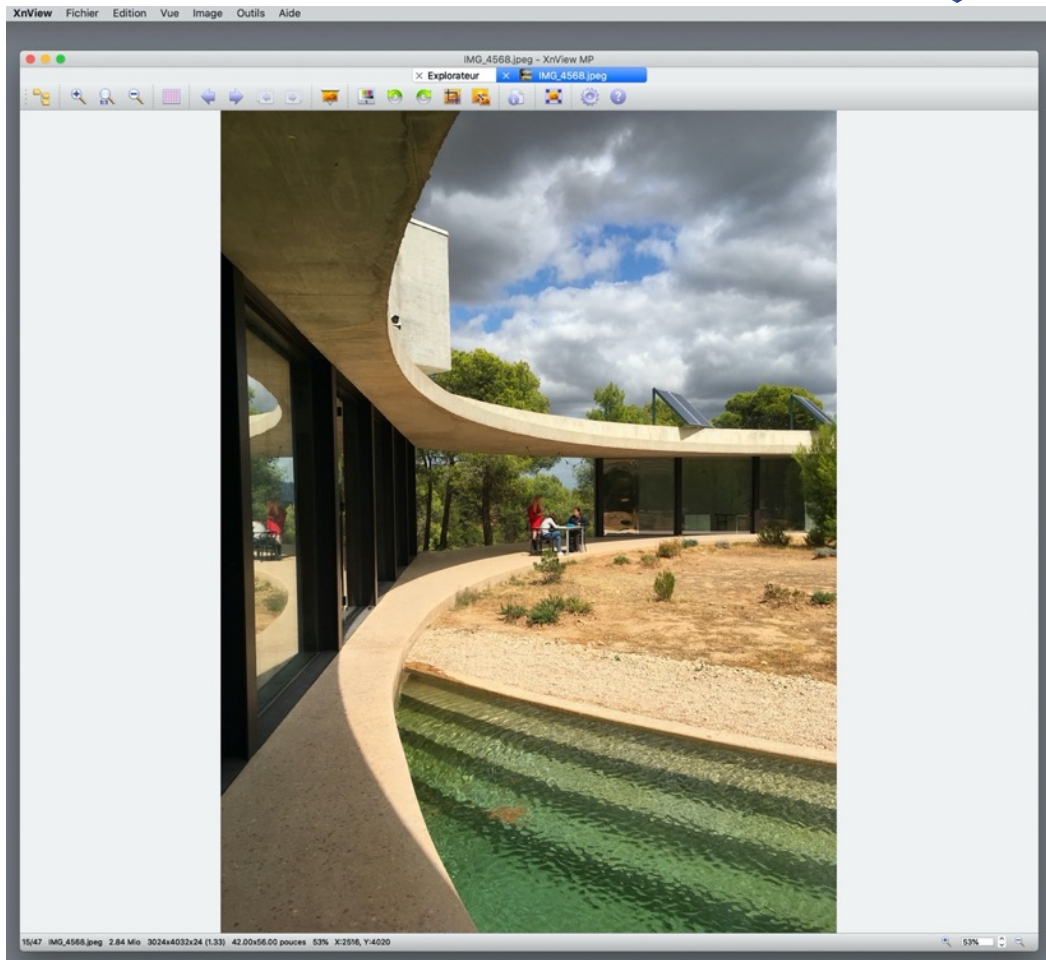

L'image s'ouvre dans un nouvel onglet du logiciel

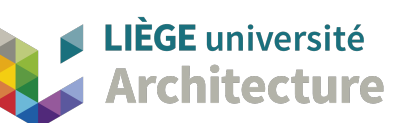

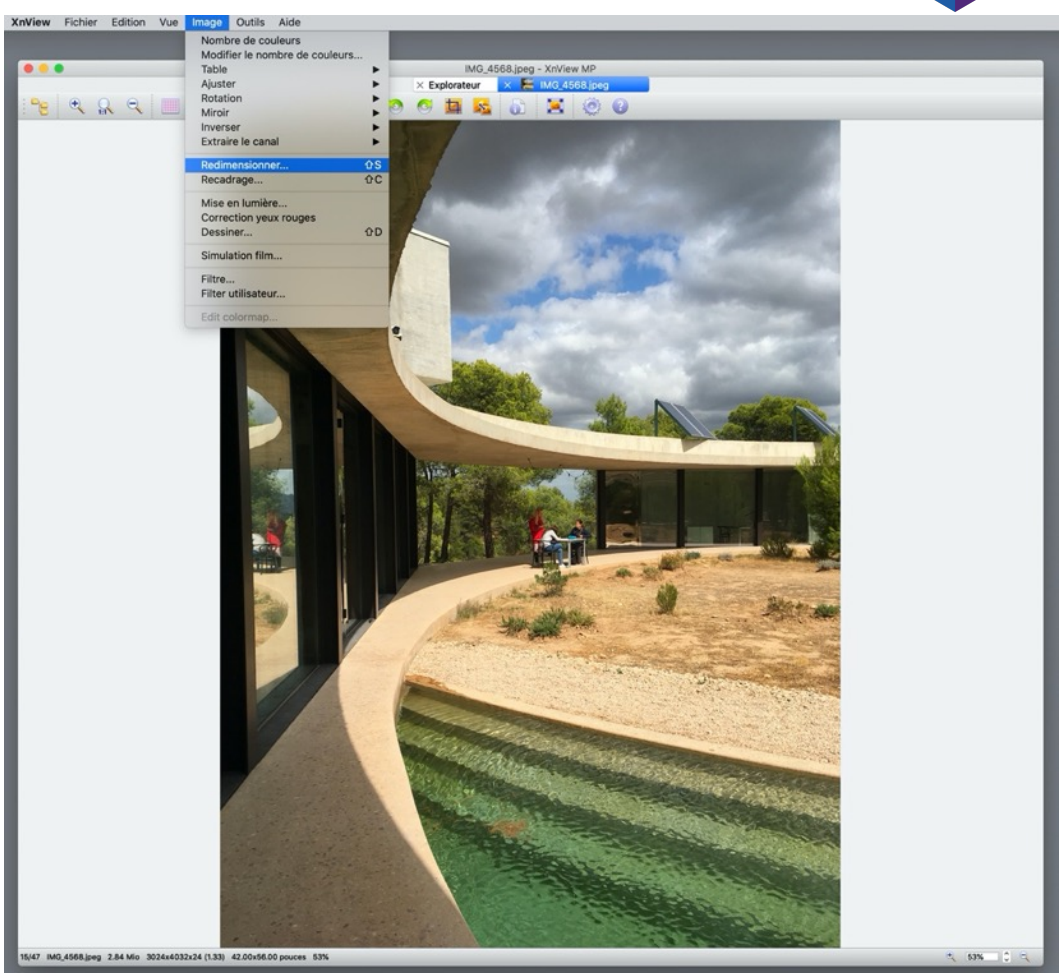

Menu: Image > Redimensionner

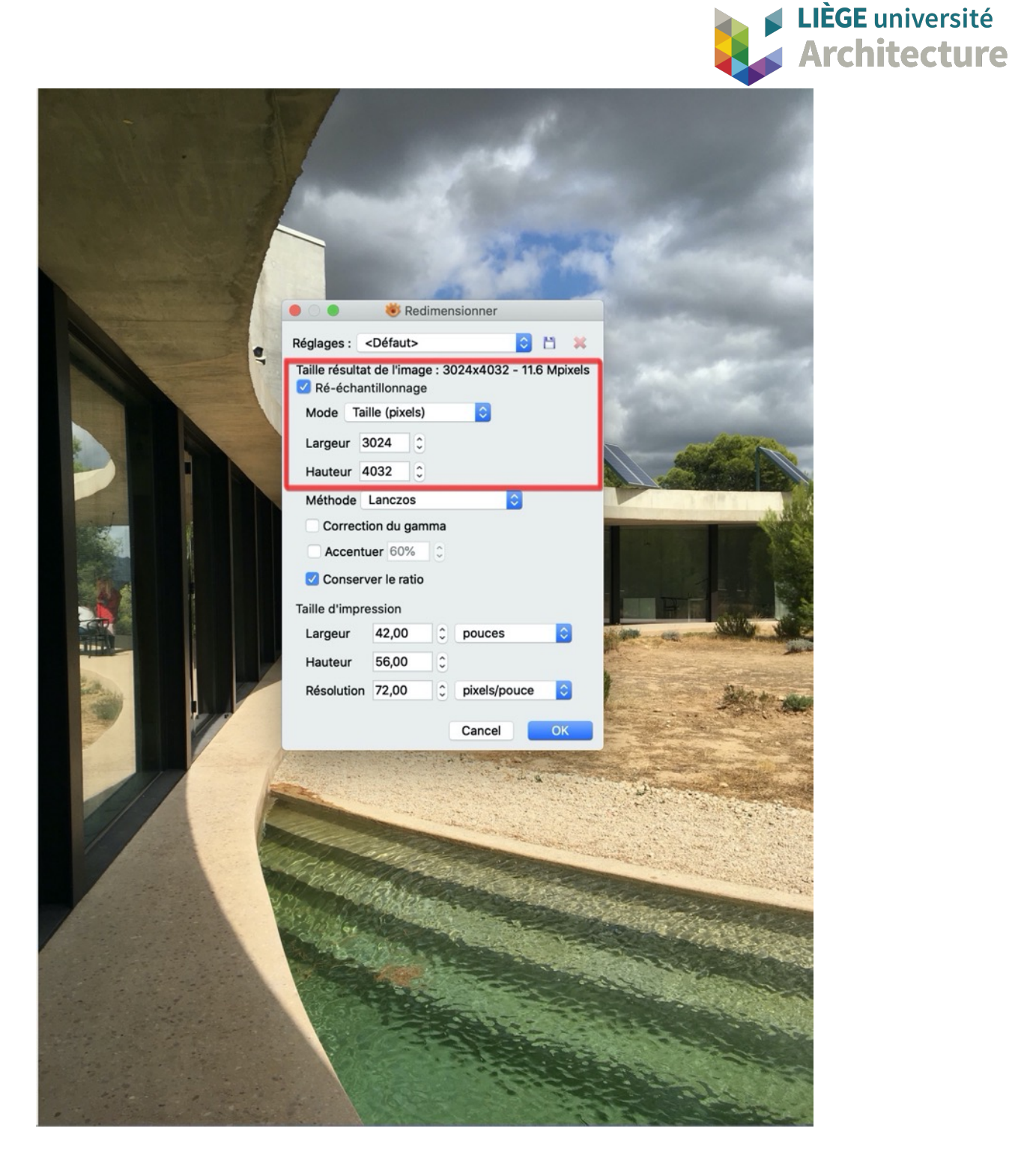

Une fenêtre s'affiche avec les caractéristiques de l'image et, notamment sa taille en pixels (ici 3024 x 4032) ce qui explique son « poids » informatique.

La résolution peut, dans tous les cas, pour un affichage écran, être ramenée à 72 pixels/pouces (ici c'est la résolution d'origine) ;

Une résolution plus élevée n'est utile que pour les impressions (sur papier).

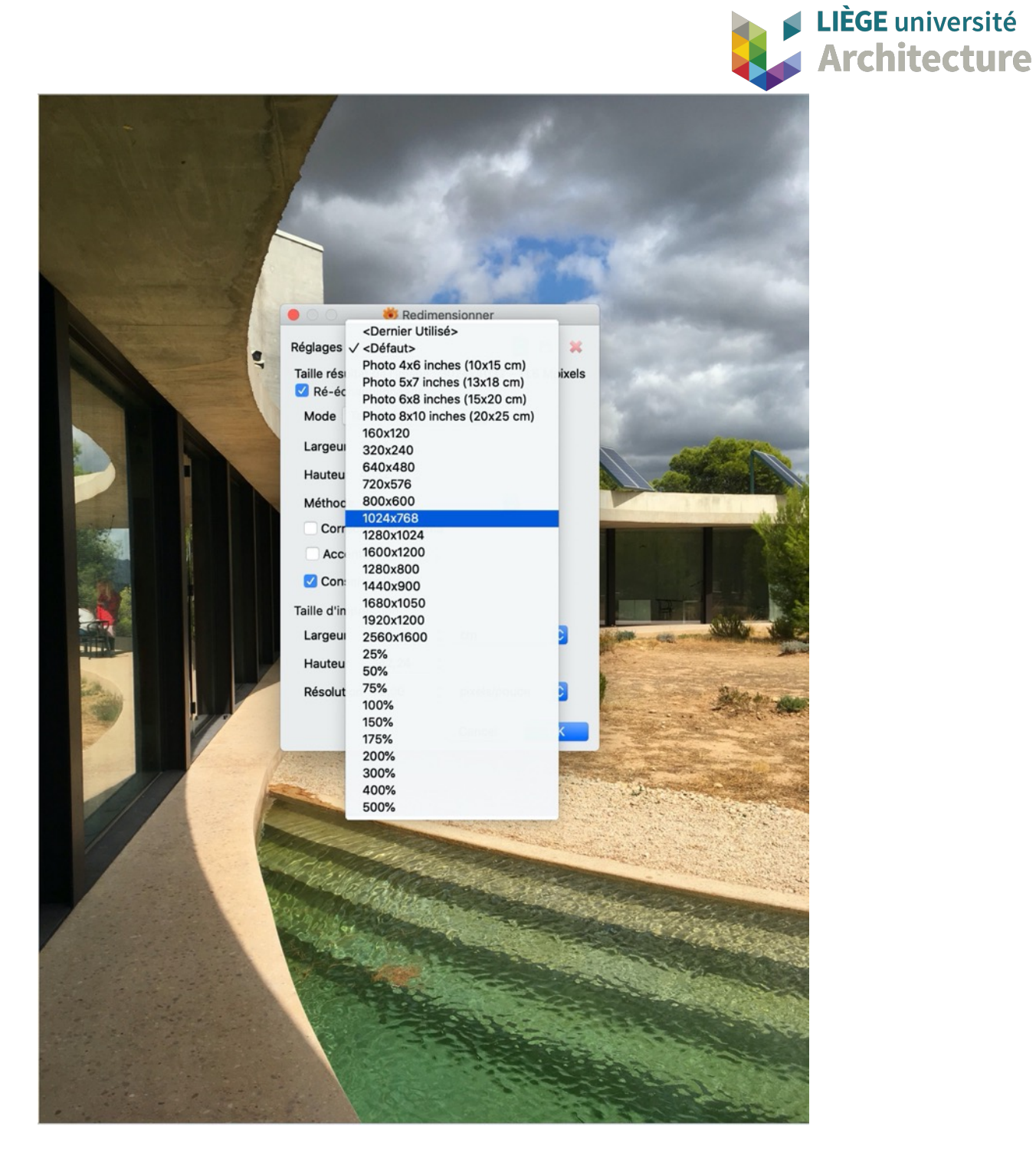

Choisir sous ré-échantillonnage, le mode « taille » et choisir un mode dégradé (réduit) par rapport à la taille initiale (ici on choisit 1024 x 768 pixels) ;

On peut imposer un pourcentage ou une taille précise

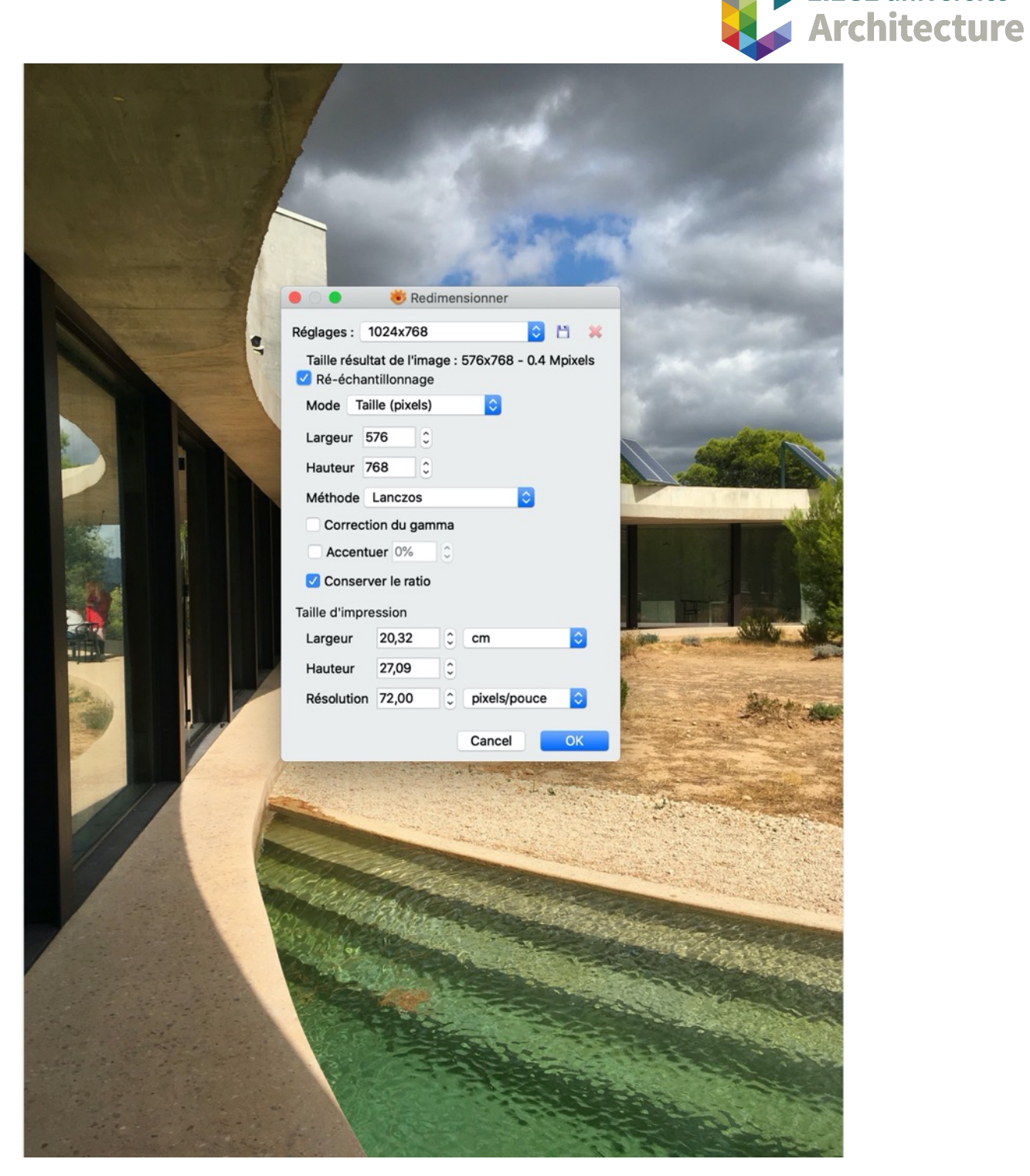

après le choix du nouveau mode (taille (pixels)) on voit que le rapport Largeur/Hauteur

est devenu 576 x 768 pixels (adaptation automatique de la Largeur par rapport à la Hauteur car format vertical de la photo)

LIÈGE université

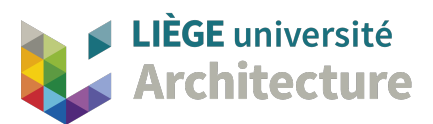

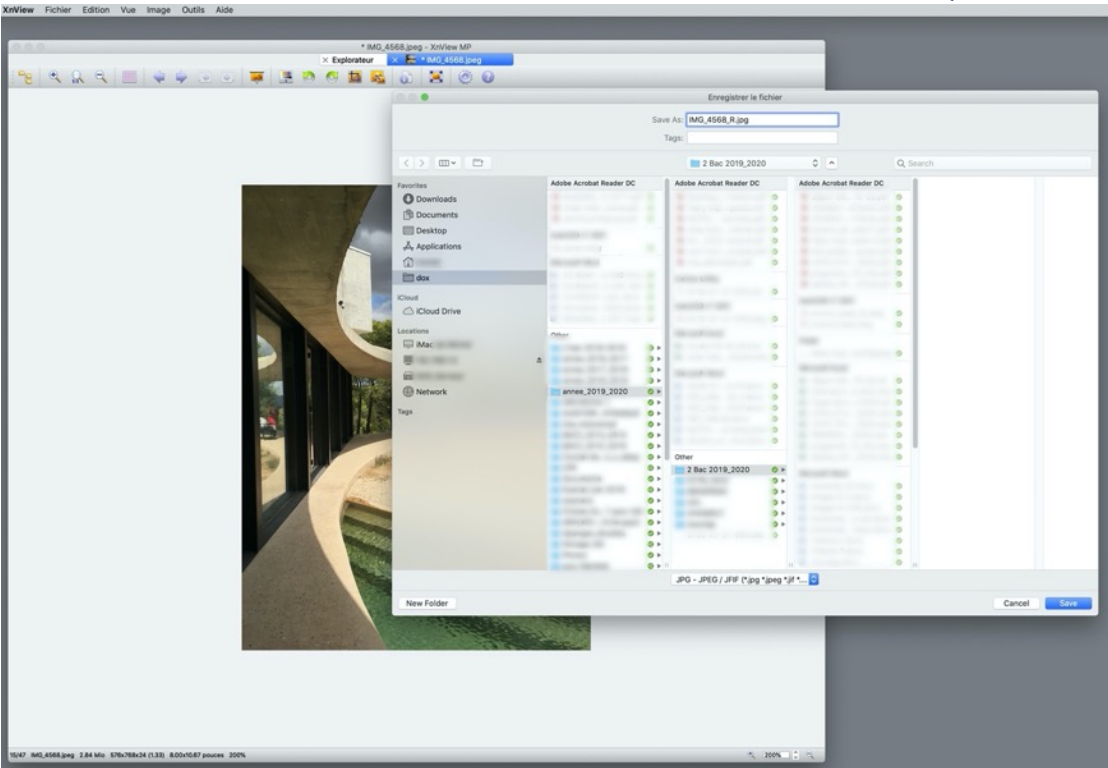

Faire un « enregistrez sous » et donner un autre nom de fichier (pour ne pas écraser le fichier d'origine)

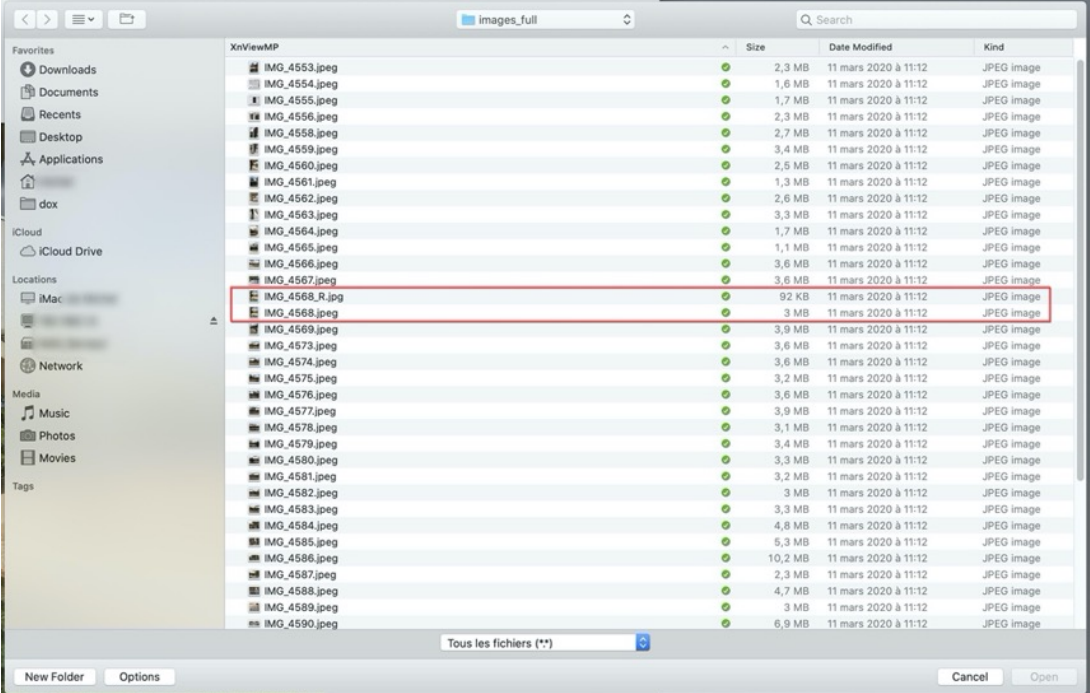

Le fichier IMG\_4568\_R (réduit) a une taille de 92 Kb (soit 0,092Mb) comparé au fichier d'origine de 3Mb, soit 3 % du « poids » initial … !

La réduction est évidemment à mettre en rapport avec la volonté de « zoomer » sur l'image ; une réduction moins forte sera alors préférée.